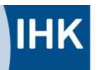

Industrie- und Handelskammer zu Düsseldorf

# **Online-Portal Fortbildungsprüfungen**

PrüfungszulassungPrüfungsanmeldung

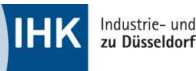

# **Wie registriere ich mich im Online-Portal der IHK?**

Wenn Sie noch keinen Zugang zum Online-Portal der IHK haben, können Sie sich online unter https://apps-duesseldorf-ihk.de/119/tibrosPP/PP\_teilnehmer.jsp registrieren.

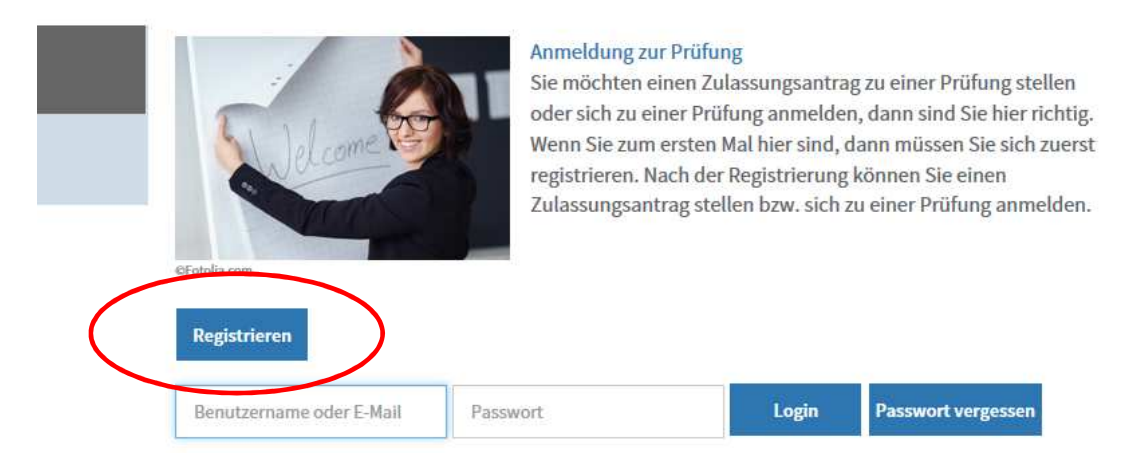

WICHTIG: Die Registrierung erfolgt IMMER als Privatperson, auch wenn Ihr Arbeitgeber die Prüfungsgebühren übernimmt.

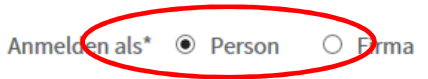

Nach erfolgter Registrierung erhalten Sie eine Verifizierungsmail mit einem Link, mit dem die Registrierung Ihres Accounts innerhalb von 24 Stunden erfolgreich abgeschlossen werden kann.

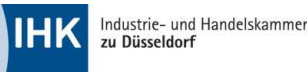

## **Wie melde ich mich im Online-Portal der IHK an?**

Wenn Sie sich bereits registriert haben, können Sie sich anmelden, indem Sie Ihren Benutzernamen oder E-Mail-Adresse und Passwort eingeben und dann die Schaltfläche "Login" anklicken.

**Tipp:** Der Benutzername wird automatisch von der IHK vergeben. Statt sich diesen zu merken, können Sie sich auch mit Ihrer E-Mail Adresse einloggen.

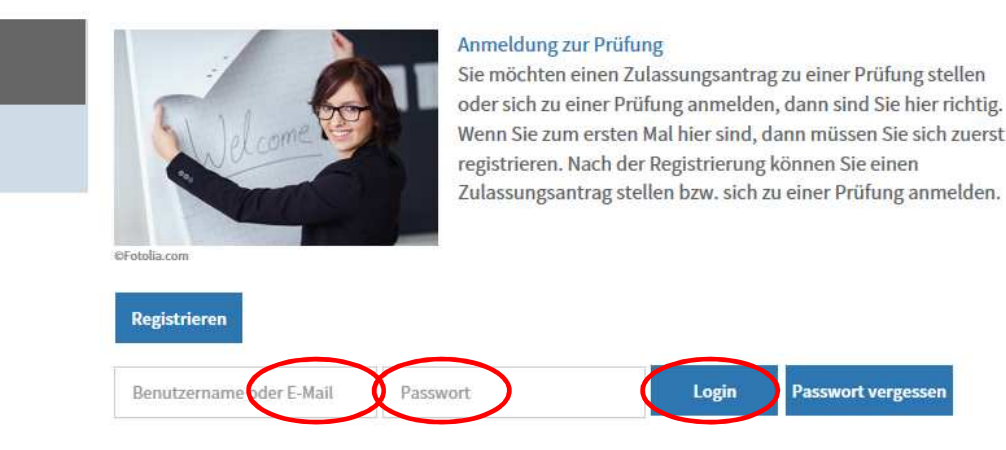

**WICHTIG:** Zugangsdaten von Bildungsträgern oder anderen Portalen können nicht genutzt werden.

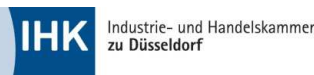

# **Passwort vergessen? Was nun?**

Haben Sie Ihr Passwort vergessen, kann über den Menüpunkt "Passwort vergessen" ein neues Passwort angefordert werden. Nach Eingabe Ihrer E-Mail-Adresse erhalten Sie eine E-Mail an Ihre im IHK-Portal hinterlegte E-Mail-Adresse.

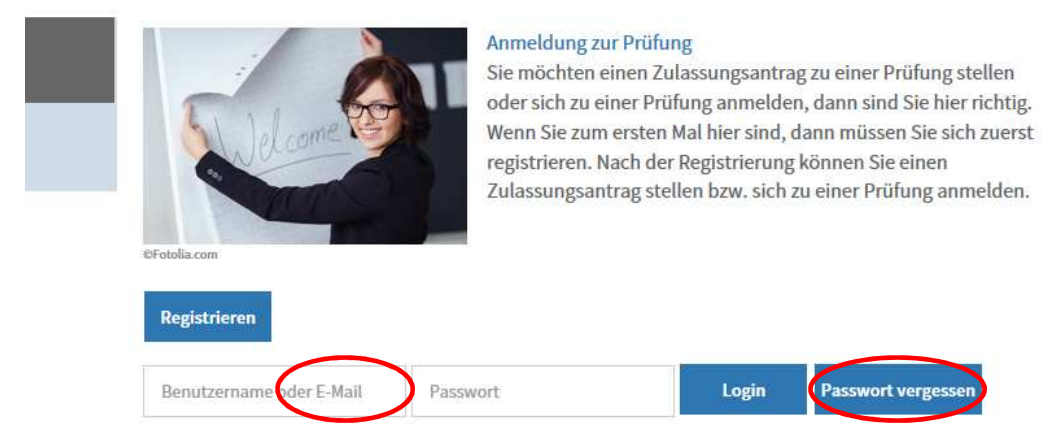

Über den Link, der in dieser Mail enthalten ist, können Sie Ihr Passwort ändern. Nach erfolgreicher Anmeldung besteht die Möglichkeit, über den Menüpunkt "Zugangsdaten" das automatisch generierte Passwort wieder durch ein individuelles zu ersetzen.

#### **Wie bearbeite ich meine persönlichen Daten?**

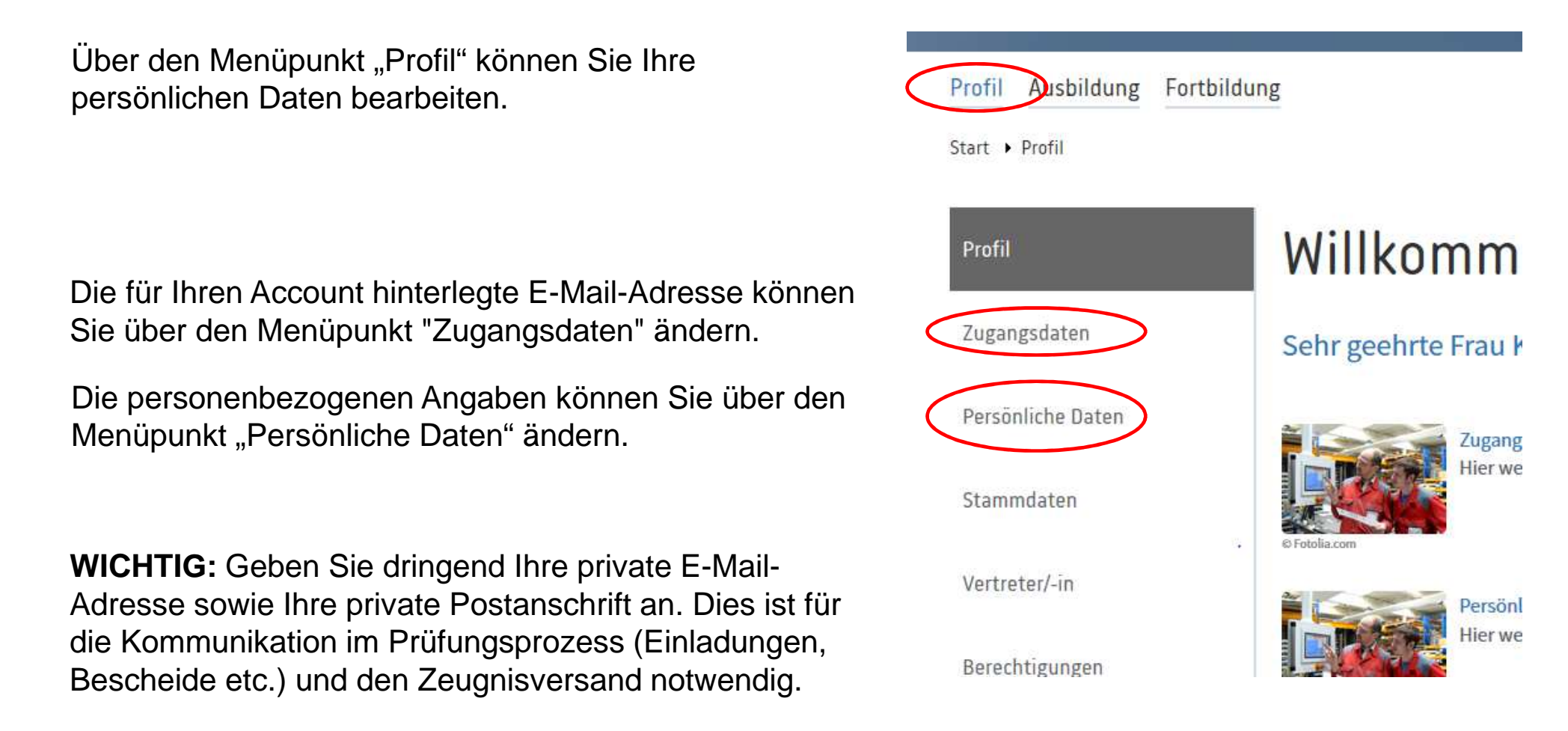

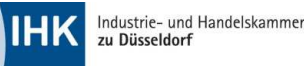

#### **Wie beantrage ich eine Zulassung?**

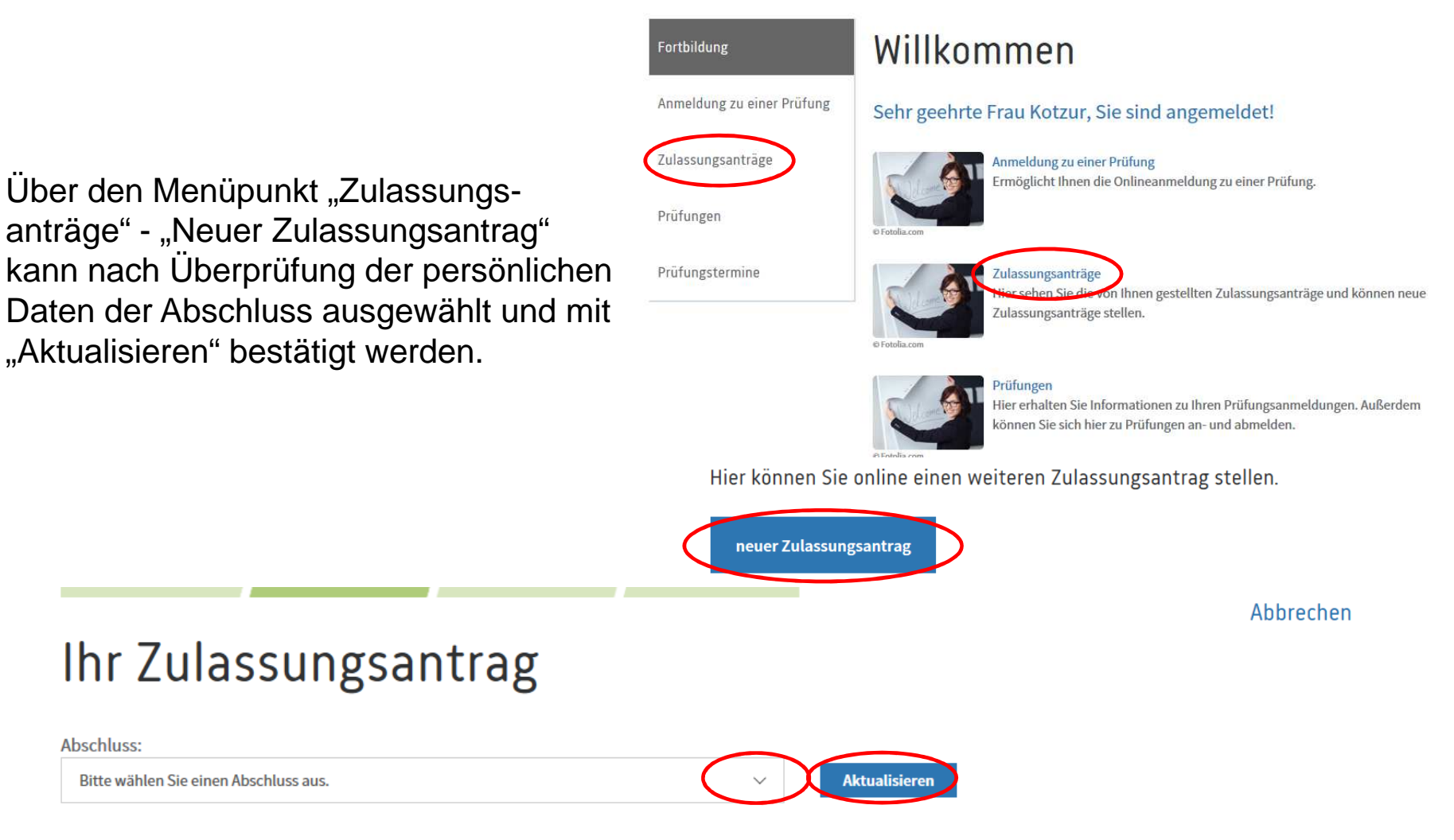

# **Wie beantrage ich eine Zulassung?**

Lesen Sie die Informationen zur Prüfung ausführlich durch, da auch rechtlich relevante Themen wie z.B. Gebühren-regelung beschrieben werden und klicken anschließend auf "Zulassungsantrag stellen/bearbeiten".

Anschließend laden Sie die benötigten Dokumente hoch. Dokumente, die hochgeladen werden müssen, werden dabei mit einem Stern gekennzeichnet, Dateien ohne Stern können optional hochgeladen werden. Es können nur PDF-Dateien hochgeladen werden.

**WICHTIG:** Nachdem Sie die passende Datei ausgewählt haben, müssen Sie dringend "Hochladen" klicken, damit der Vorgang abgeschlossen wird.

Die Maximalgröße jeder Datei beträgt 1 MB. Pro Feld kann nur eine Datei hochgeladen werden.

**Tipp:** Im Internet finden Sie diverse Seiten, auf denen Siekostenlos PDFs zusammenfügen und komprimieren können, z.B. https://smallpdf.com/de

incrittenmannie an der Pruiung wird eine Stornogebuni von 50 % der lauigen Gebuhr ernoben. Diese Bedingung ist verbindlich und wird mit der Anmeldung anerkannt.

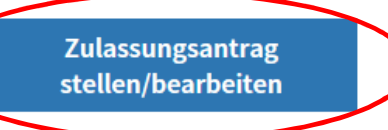

Die Prüfung der Zulassungsvoraussetzungen ist durch die IHK bereits erfolgt. Eine Bestätigung der Zulassungsvoraussetzungen liegt mir vor.

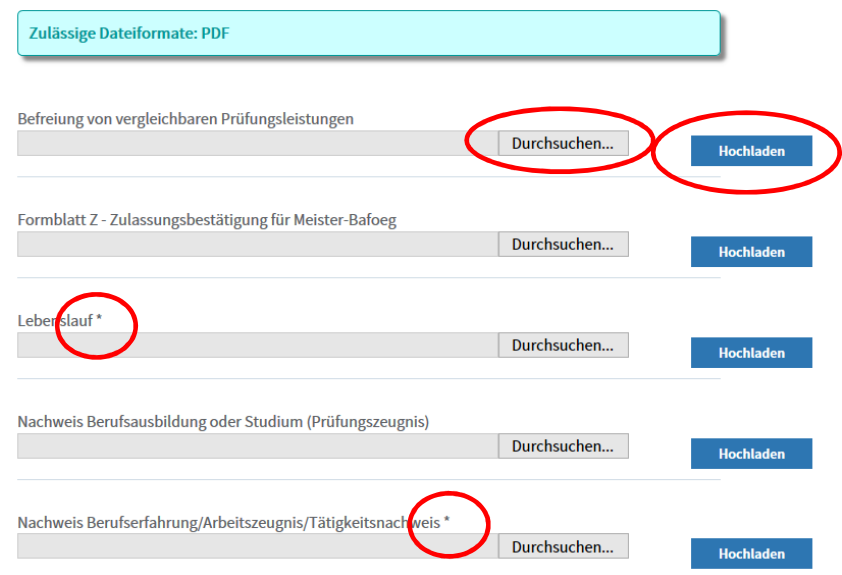

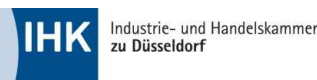

# **Wie beantrage ich eine Zulassung?**

Nach Eingabe des Bildungsträgers und eventueller Bemerkungen klicken Sie "Weiter".

Bitte überprüfen Sie die eingegebenen Daten und beantragen die Zulassung

mit "An IHK senden".

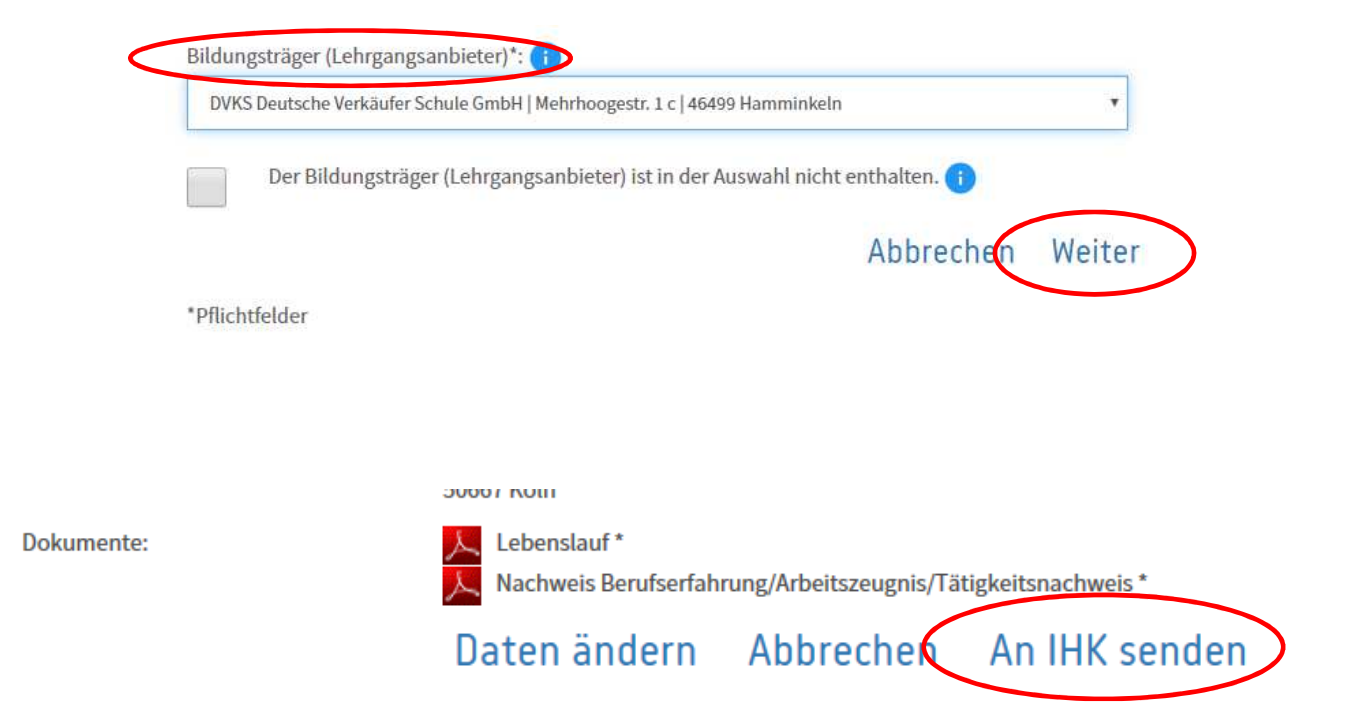

Nach Prüfung Ihres Antrags erhalten Sie per E-Mail den Zulassungsbescheid.

### **Wie melde ich mich zur Prüfung an?**

Über den Menüpunkt "Anmeldung zu einer Prüfung" kann der Abschluss ausgewählt und mit "Aktualisieren" bestätigt werden.

**WICHTIG:** Lesen Sie die Informationen zur Prüfung ausführlich durch, da auch rechtlich relevante Themen wie z. B. Gebührenregelung beschrieben werden.

Setzen Sie anschließend einen Haken, dass die Prüfung der Zulassungsvoraussetzungen bereits erfolgt ist und klicken auf "Zur Prüfung anmelden".

Sofern noch kein Zulassungsantrag gestellt wurde, können Sie über "Zulassungsantrag stellen/bearbeiten" dies nachholen.

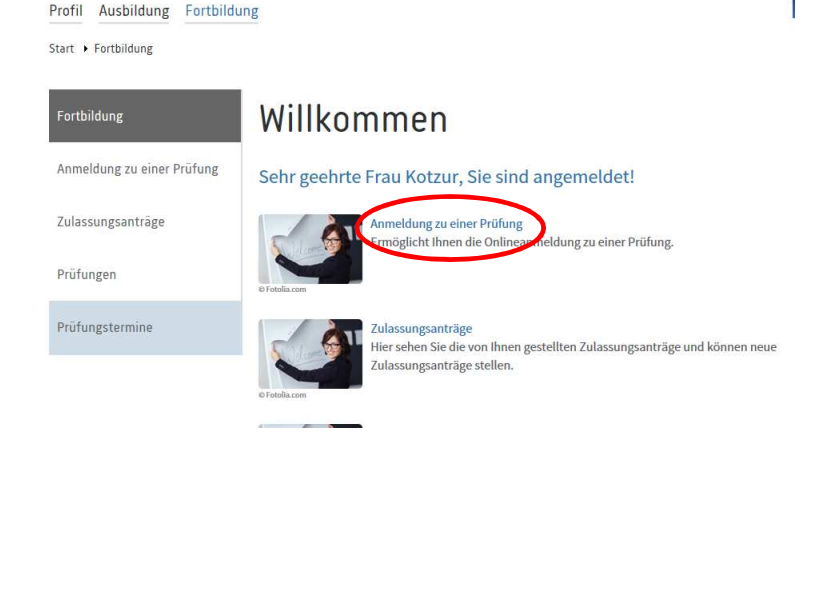

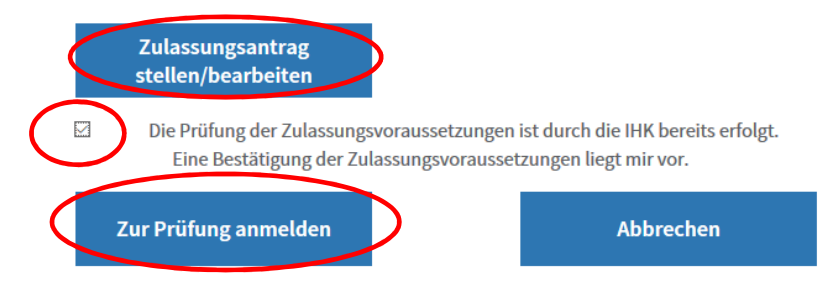

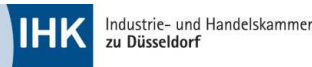

#### **Wie melde ich mich zur Prüfung an?**

Die Prüfungsanmeldung beginnt mit der Überprüfung Ihrer persönlichen Daten. Die Datenfelder werden dabei mit den bereits vorhandenen Informationen vorbelegt, können jedoch noch ergänzt oder korrigiert werden. Abschluss (\*)

Auf der folgenden Seite muss die Prüfungsart bzw. der Prüfungsteil zum gewünschten Abschluss ausgewählt werden.

Wird nach der Auswahl der Prüfungsart "weiter" angeklickt, so wird eine weitere Auswahl angezeigt: Im Feld Prüfungstermin werden alle online verfügbaren Prüfungstermine angezeigt. Nach der Auswahl des Termins wird die Prüfungsanmeldung mit "weiter" fortgesetzt.

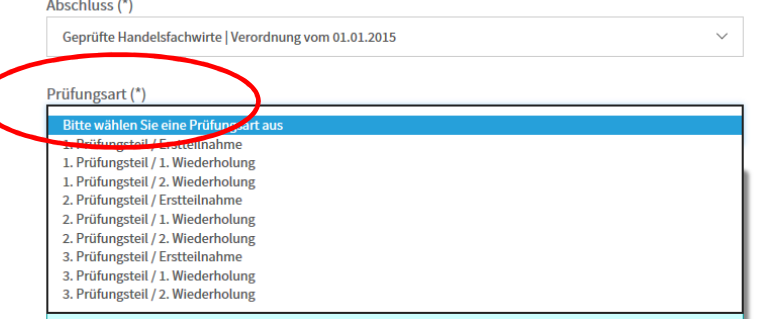

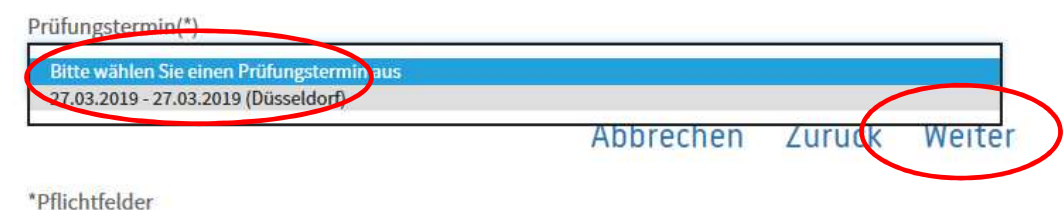

#### **Wie melde ich mich zur Prüfung an?**

Auf der folgenden Seite kann der Rechnungsempfänger ausgewählt werden. Vorbelegt ist, dass die Rechnung an Ihre private Anschrift gehen soll. Trifft dies zu, so kann die Prüfungsanmeldung mit "Weiter" gespeichert werden.

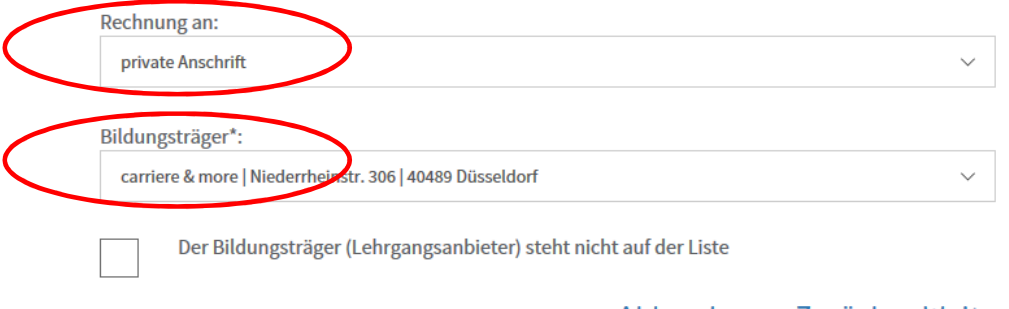

Abbrechen Zurück Weiter

Anderenfalls kann im Feld "Rechnung an" ausgewählt werden, dass die Rechnung an eine von der Privatanschrift abweichende Anschrift (z. B. Arbeitgeber, Bildungsträger) gesendet werden soll.

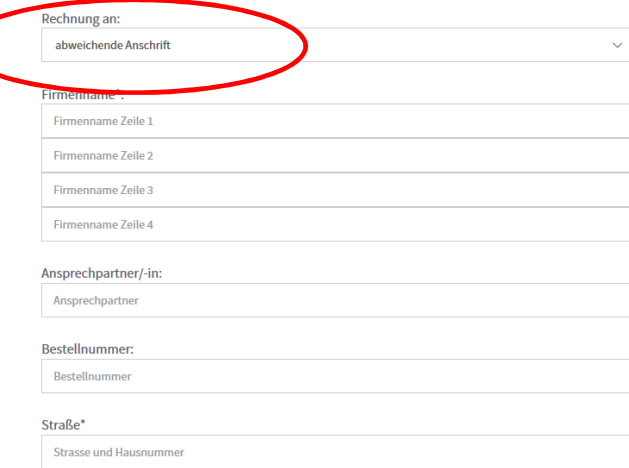

#### **IHK** Industrie- und Handelskammer

#### **Wie melde ich mich zur Prüfung an?**

Nach der Auswahl des Rechnungsempfängers haben Sie die Möglichkeit, um ggf. benötigte Dokumente (z. B. Prüfungszeugnis, Arbeitgeberbescheinigungen) hochzuladen. Dokumente, die hochgeladen werden müssen, werden dabei mit einem Stern gekennzeichnet, Dateien ohne Stern können optional hochgeladen werden. Es können nur PDF-Dateien hochgeladen werden, andere Formate werden nicht akzeptiert.

**WICHTIG:** Nachdem Sie die passende Datei ausgewählt haben, müssen Sie dringend "Hochladen" klicken, damit der Vorgang abgeschlossen wird.

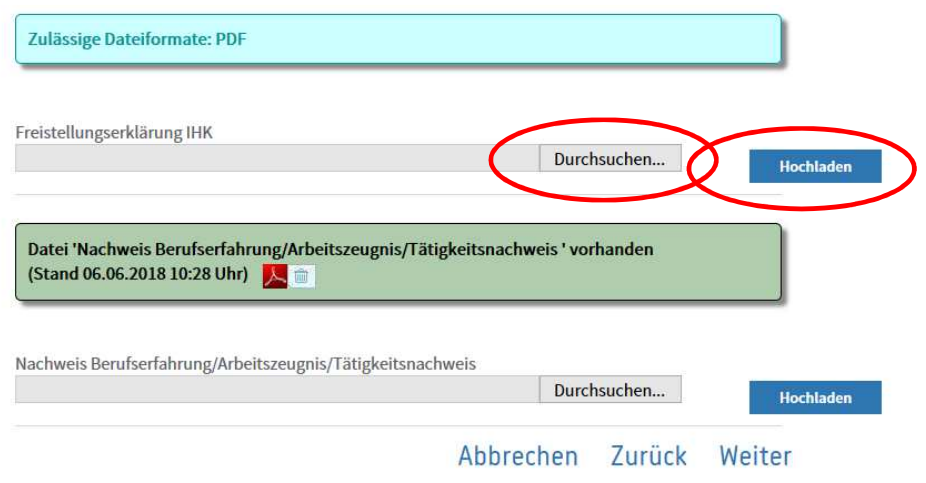

Zum Abschluss Ihrer Anmeldung werden alle von Ihnen gemachten Angaben noch einmal angezeigt. Bitte überprüfen Sie diese, denn diese Daten werden in Ihr Zeugnis übernommen. Über "kostenpflichtig anmelden" schließen Sie die Anmeldung ab.

An Ihre E-Mail-Adresse wird eine vorläufige Anmeldebestätigung verschickt. Nach erfolgter Prüfung und Übernahme der Anmeldung durch die IHK erhalten Sie per E-Mail die endgültige Anmeldebestätigung.

### **Wie trete ich von der Prüfung zurück?**

Nach erhaltener Anmeldebestätigung können Sie sich über den Menüpunkt "Prüfungen" online bis zum Vortag der Prüfung abmelden. Bitte beachten Sie, dass bei Rücktritt von der Prüfung Stornogebühren erhoben werden. Hinweise zu den Rücktrittsgebühren und -bedingungen haben Sie bei der Prüfungsanmeldung und der Prüfungseinladung erhalten.

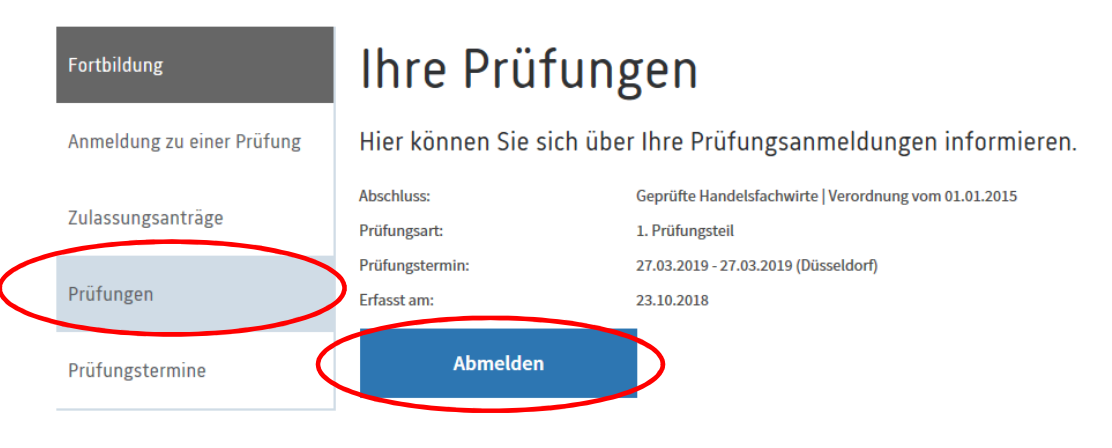

Der Rücktritt am Prüfungstag selbst erfolgt per E-Mail bei der zuständigen Sachbearbeiterin. Erfolgt der Rücktritt nach Beginn der Prüfung, ist der Grund unverzüglich mitzuteilen und nachzuweisen (Arbeitgeberbescheinigung/ärztliches Attest als Anlage oder per Post).

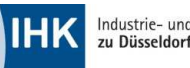

## **Hinweis zur Korrespondenz**

Die Korrespondenz erfolgt überwiegend per E-Mail. Bitte rufen Sie daher regelmäßig Ihre E-Mails ab und stellen Sie sicher, dass die von Ihnen angegebene E-Mailadresse verfügbar ist. Da wir Ihnen Informationen zur Prüfung per E-Mail zukommen lassen, sorgen Sie bitte dafür, dass diese Mitteilungen nicht durch SPAM-Filter blockiert werden.